# CONFIDENTIAL ACES User Manual TRAINING PROVIDER ACCESS For Automated Competency Enhancer Software

**May 2015**

#### **DISCLAIMER**

The information contained in this document is the proprietary and exclusive property of Systematic Competency Alliance Sdn Bhd (1085852-P) except as otherwise indicated. No part of this document, in whole or in part, may be reproduced, stored, transmitted, or used for design purposes without the prior written permission of Systematic Competency Alliance Sdn Bhd .

The information contained in this document is subject to change without notice.

The information in this document is provided for informational purposes only. Systematic Competency Alliance Sdn Bhd specifically disclaims all warranties, express or limited, including, but not limited, to the implied warranties of merchantability and fitness for a particular purpose, except as provided for in a separate software license agreement.

#### **PRIVACY INFORMATION**

This document may contain information of a sensitive nature. This information should not be given to persons other than those who are involved in the ACES Project or who will become involved during the lifecycle.

#### **DOCUMENT OWNER**

The primary contact for questions regarding this document is:

Owner: Systematic Competency Alliance Sdn Bhd System Name: ACES Phone: 03 8066 9090 Email: info@scoma.com.my

May 2015

# **CONTENTS**

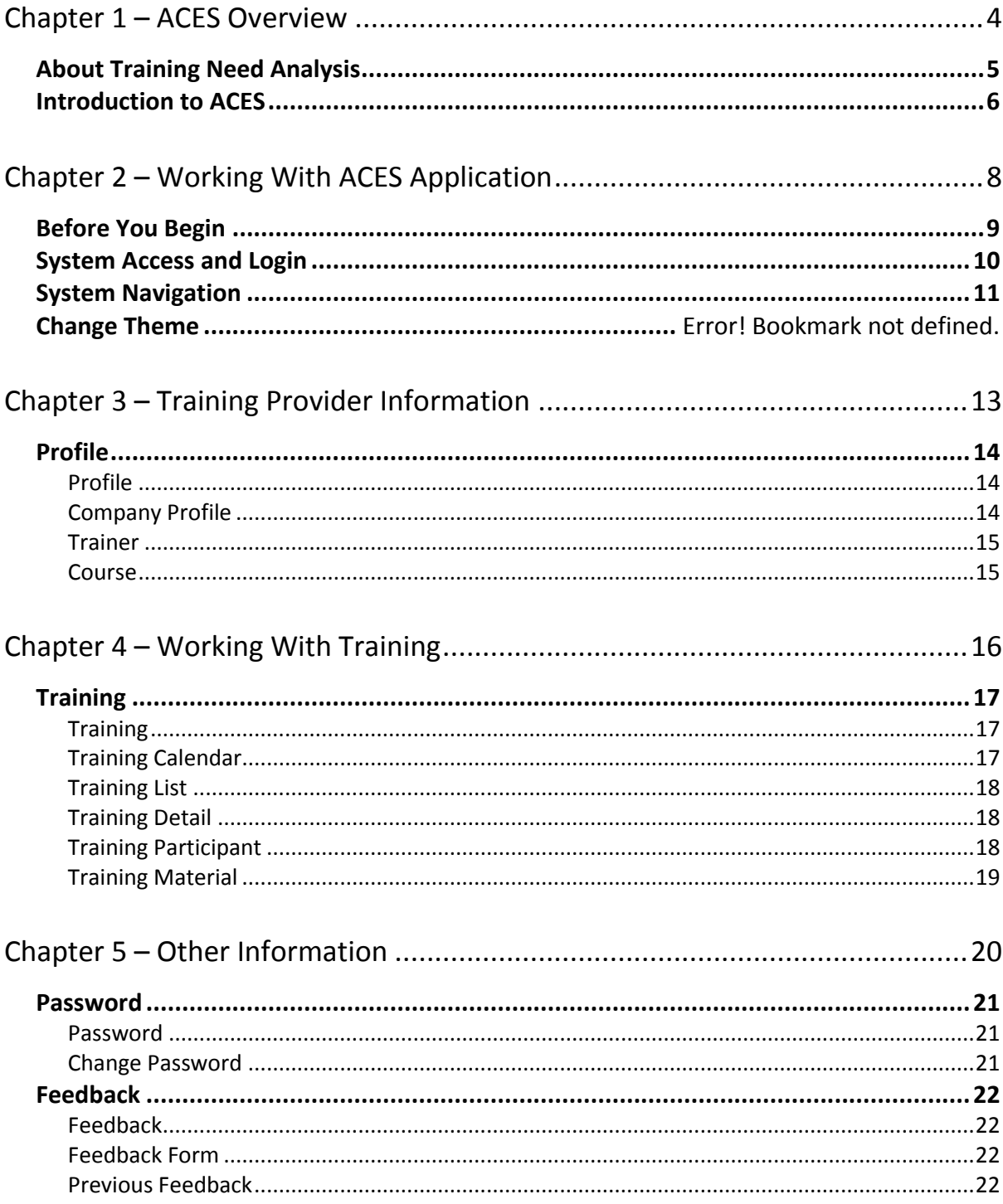

# <span id="page-3-0"></span>Chapter 1 – ACES Overview

# <span id="page-4-0"></span>**ABOUT TRAINING NEED ANALYSIS**

Training Needs Analysis/assessment (TNA) is conducted to identify and determine the purposes of the training goals. Needs analysis is conducted to understand the areas of knowledge/skills that training needs to address to fill the 'performance gap'.

You should also know that training needs analysis is a critical activity that a human resource manager or training manager should be adept at performing.

Let me be more concise; for a training program to be effective and efficient there are a sequence of steps. They are needs analysis, objectives, implementation and evaluation. All training programs must start with a training needs analysis. It is the responsibility of the training manager to determine the:

- Who
- What
- When
- Where
- Why
- How of the training and development program.

The Training Needs Analysis (TNA) is designed to answer all those questions and more. Whether the training is related to soft skills such as communication and leadership or technical job specific skills, the importance of TNA cannot be overemphasized.

During the process of the training needs analysis, the training manager must analyze the

- 1. Goals and objectives of the organization
- 2. Competencies and skills that are required to perform the job
- 3. Individuals/personnel who need to undergo the training

The needs assessment helps in identifying the 'gap'. The gap is nothing but the skills that are currently in use and what may be need in the present and in the future.

To sum up, training needs analysis/assessment is a gap between 'what is' and 'what ought to be'. You can rightly say that TNA is related to individual and organizational performance. Needs analysis helps in identifying and solving the performance or competency problems related to knowledge, skills and attitudes. Not only does TNA identify if training will actually solve a performance problem, it also identifies specific performance areas requiring training, who needs training and how the training should be designed.

Training without TNA would be like a doctor prescribing a treatment without assessing the extent of the person's illness.

Without TNA, learners often find the training session misses the mark. As a result:

- Learners have to make generalizations to relate the training content to job expectations.
- They have difficulty applying new knowledge and skills on the job.
- They simply fail to improve performance.

At the most basic level, the TNA identifies the gap between desired performance and actual employee performance. But the TNA must also consider the overall organizational strategy, specific tasks, user and learner needs, specific content to be trained and the return on the training investment.

# <span id="page-5-0"></span>**INTRODUCTION TO ACES**

What is ACES?

- ACES is a web based solution to automate the Training Need Analysis TNA process
- ACES makes it easy to maintain Employee Profile and to develop Training Calendar
- ACES makes it compelling for all employees to participate in making TNA possible

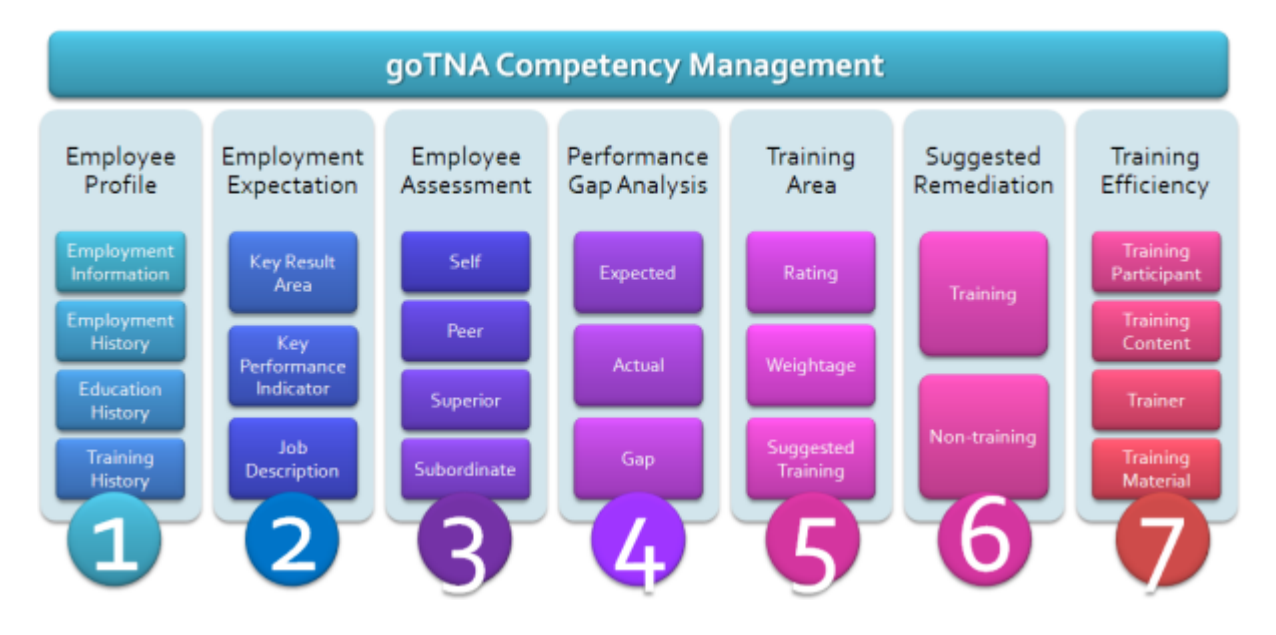

ACES automates the entire training cycles in one highly integrated software which are valuable for continued improvement and compliance as follow:

- 1. **Employee Profile** this will include Employment Information, Employment History, Education History and Training History
- 2. **Employment Expectation** the ability to track how employee should perform using any combination of Key Result Area (KRA), Key Performance Indicator (KPI) and/or Job Description (JD)
- 3. **Employee Assessment** The ability to perform assessment based on existing Employee Expectation on-the-fly or using custom built assessment questionnaire targeted to Self, Peer, Superior and Subordinate
- 4. **Performance Gap Analysis** The ability to evaluate and analyze Performance Gap based on Expected Performance and Actual Performance
- 5. **Training Area** A mechanism used by the system to systematically and automatically suggest specific training program whenever an employee encounter specific performance problem which will allow any organization to develop training calendar tailored to specific employee.
- 6. **Suggested Remediation** the ability to automatically suggest the specific training program for any performance problem.
- 7. **Training Efficiency** the ability to track and monitor efficiency of training program based on Training Assessment on Participant, Content, Trainer and Training Material.

ACES has the ability to help your organization to:

- **Assess & Analyze** identify employee expected vs actual competency and performance and analyze the training needed to improve competency and performance
- **Design Program** Automatic training suggestion by matching the training with the area where employee need improvement and using central training calendar to conduct the training
- **Deliver Program** Easily share training documents and information among participant, send notifications and monitor attendance
- **Evaluate Performance** Capture participant feedback, monitor employee performance 3-6 months after attending training and repeat/abandon training based on the training efficiency

# <span id="page-7-0"></span>Chapter 2 – Working With ACES Application

## <span id="page-8-0"></span>**BEFORE YOU BEGIN**

#### **Trademark and Licenses**

ACES is a registered trademark and you may use this product subject to the terms and conditions by Systematic Competency Alliance Sdn Bhd.

The ACES software included within this product is subject to Software End User License Agreement (EULA) which is signed upon purchase of the software.

Please visit our website at [www.scoma.com.my](http://www.scoma.com.my/) or contact our commercial representative for further information.

# <span id="page-9-0"></span>**SYSTEM ACCESS AND LOGIN**

The system is accessible through three different modes:

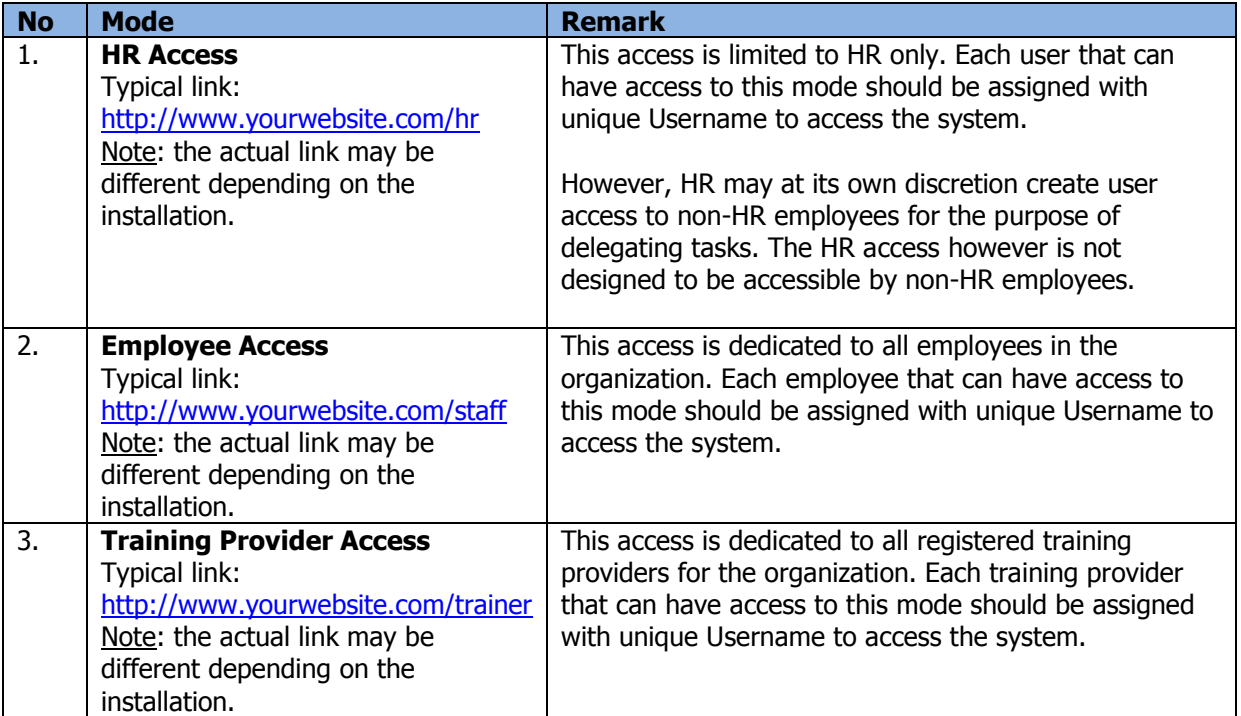

A login screen will be shown to request for proper authentication before letting user to use the system as shown below.

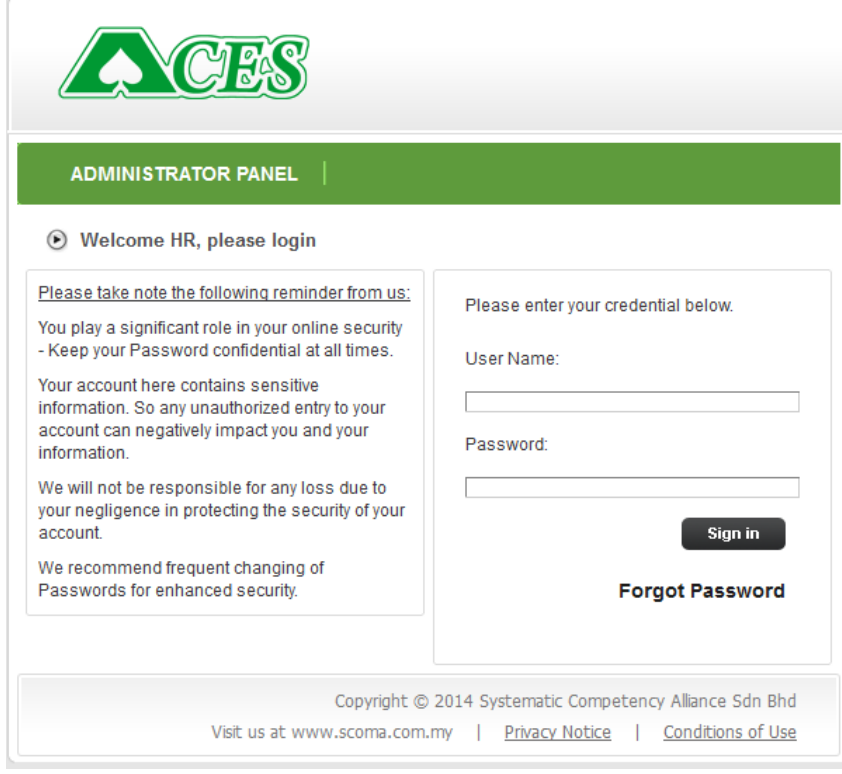

## <span id="page-10-0"></span>**SYSTEM NAVIGATION**

Once login, you can navigate through the system easily via top menu and left menu as follow.

#### **User Information**

Welcome: System Administrator (admin) Role: admin Email: hr@mail.com

This information will be shown once the Training Provider login into the system.

#### **Top Menu**

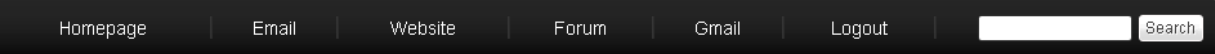

The Top Menu is the main navigation for this system. The Top Menu can be changed or configured via HR Access.

#### **Bottom Menu**

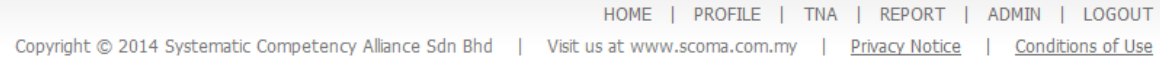

The Bottom Menu is the same as the Top Menu. However, there are additional links at the Bottom Menu which is reserved by Systematic Competency Alliance.

#### **Left Menu**

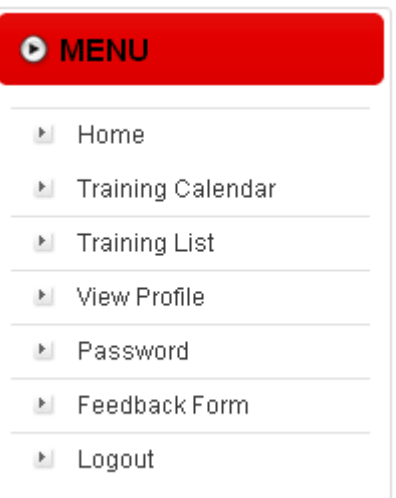

The Left Menu is where most of the common links are found. Use this menu to navigate through the system.

#### **Change Theme Menu**

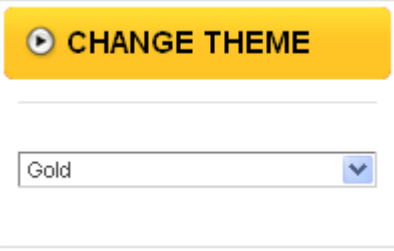

Theme can be changed at any point by selecting any one of the drop-down option. See the Change Theme section at the end of this document for further information.

# <span id="page-12-0"></span>Chapter 3 – Training Provider Information

## <span id="page-13-0"></span>**PROFILE**

Profile is the information about the Training Provider. This information is divided into the following sections:

- Company Profile
- Company Trainers
- Course Offering

### <span id="page-13-1"></span>**PROFILE**

#### **Access Point**

- $\bullet$  Profile
- Profile > Profile
- Profile > Trainer
- Profile > Course

## <span id="page-13-2"></span>**COMPANY PROFILE**

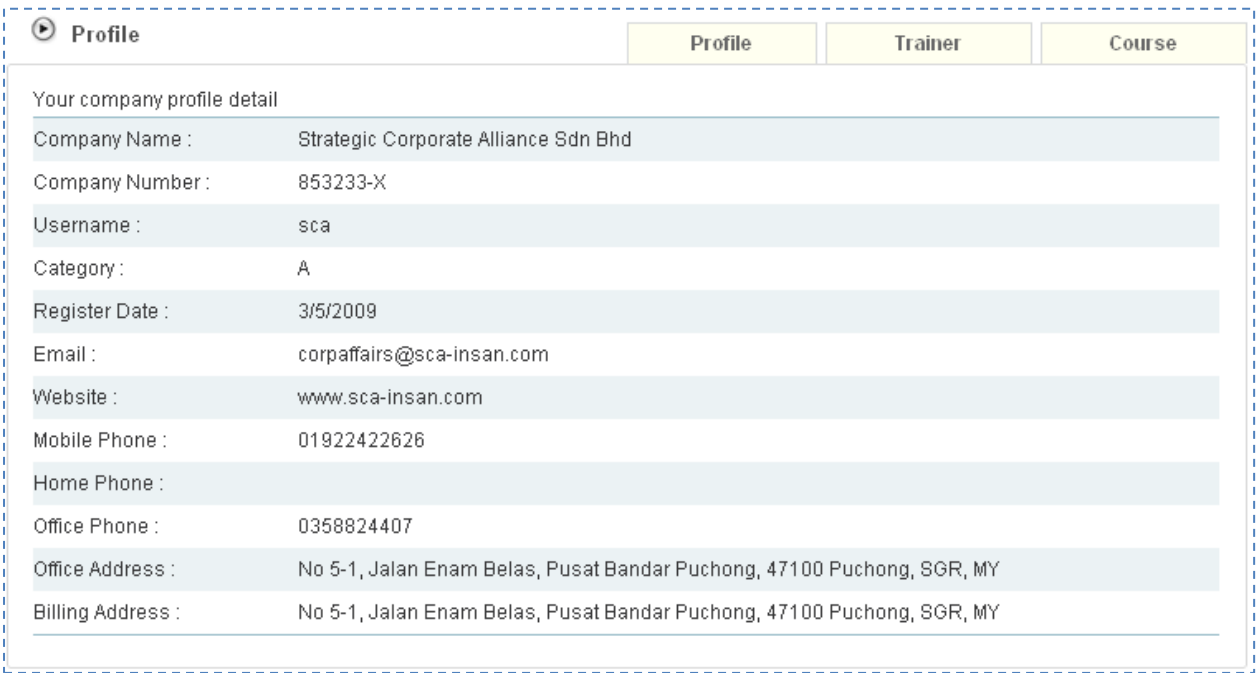

The screen shows the company details. This information is controlled by HR.

### <span id="page-14-0"></span>**TRAINER**

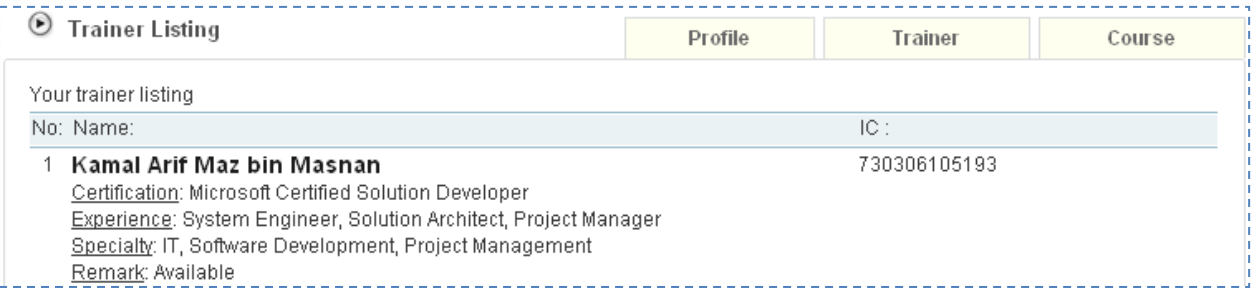

The screen shows the list of registered trainer for the company. This information is controlled by HR.

## <span id="page-14-1"></span>**COURSE**

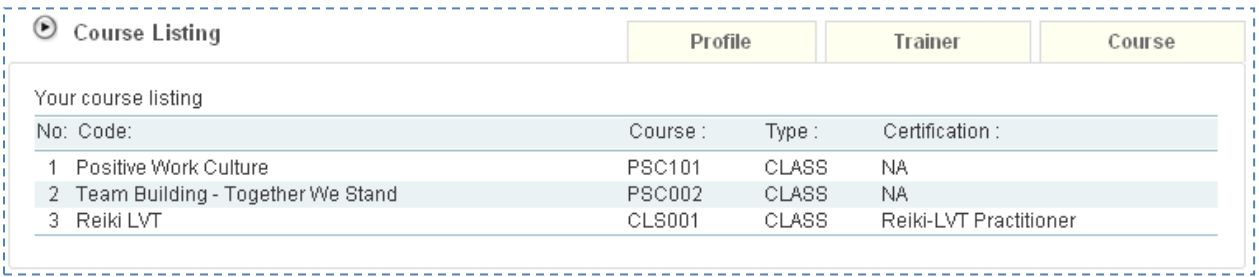

The screen shows the list of registered courses for the company. This information is controlled by HR.

# <span id="page-15-0"></span>Chapter 4 – Working With Training

## <span id="page-16-0"></span>**TRAINING**

Training is one of the most important element in the whole TNA lifecycle. A good training is the one that should give impact on future employee performance and competency thereby improving productivity and organizational performance in general.

## <span id="page-16-1"></span>**TRAINING**

#### **Access Point**

- Training Calendar
- Training Calendar > Training Code
- Training List
- Training List > Training Code
- Training Calendar/ List > Training Code > View Training
- Training Calendar/ List > Training Code > View Participant
- Training Calendar/ List > Training Code > View Material

## <span id="page-16-2"></span>**TRAINING CALENDAR**

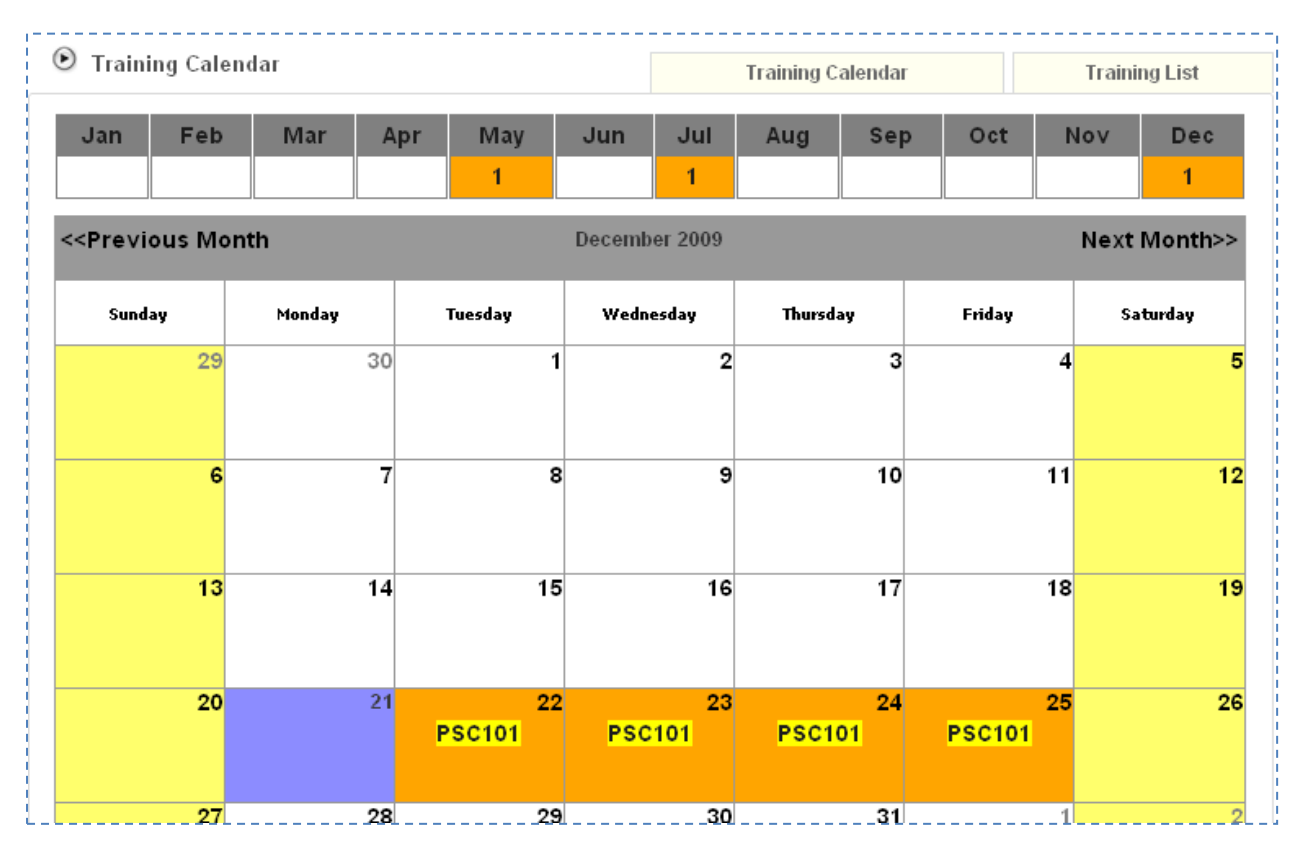

The above screen shows the Training Calendar for a specific year. The top portion shows the number of training programs for each month in the specified year. Selecting the month name in this section will cause the calendar to display the daily training program for the selected month.

This training program displayed in the calendar is in the form of training code. Mouse-over the training code will cause the system to show more information about the training beside the mouse. Click the training code will show the training detail (see Training Detail).

## <span id="page-17-0"></span>**TRAINING LIST**

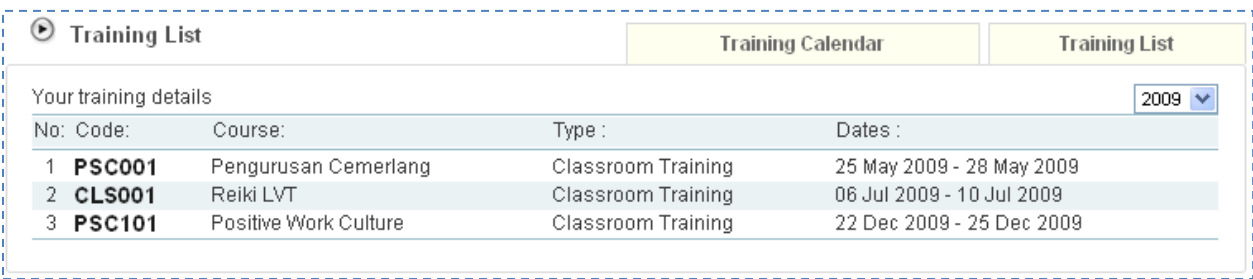

The screen shows the list of the Training Program for the Training Provider.

Click on the Year dropdown to switch to specific year and the list will show relevant training for the selected year. The default year selected is the current year.

## <span id="page-17-1"></span>**TRAINING DETAIL**

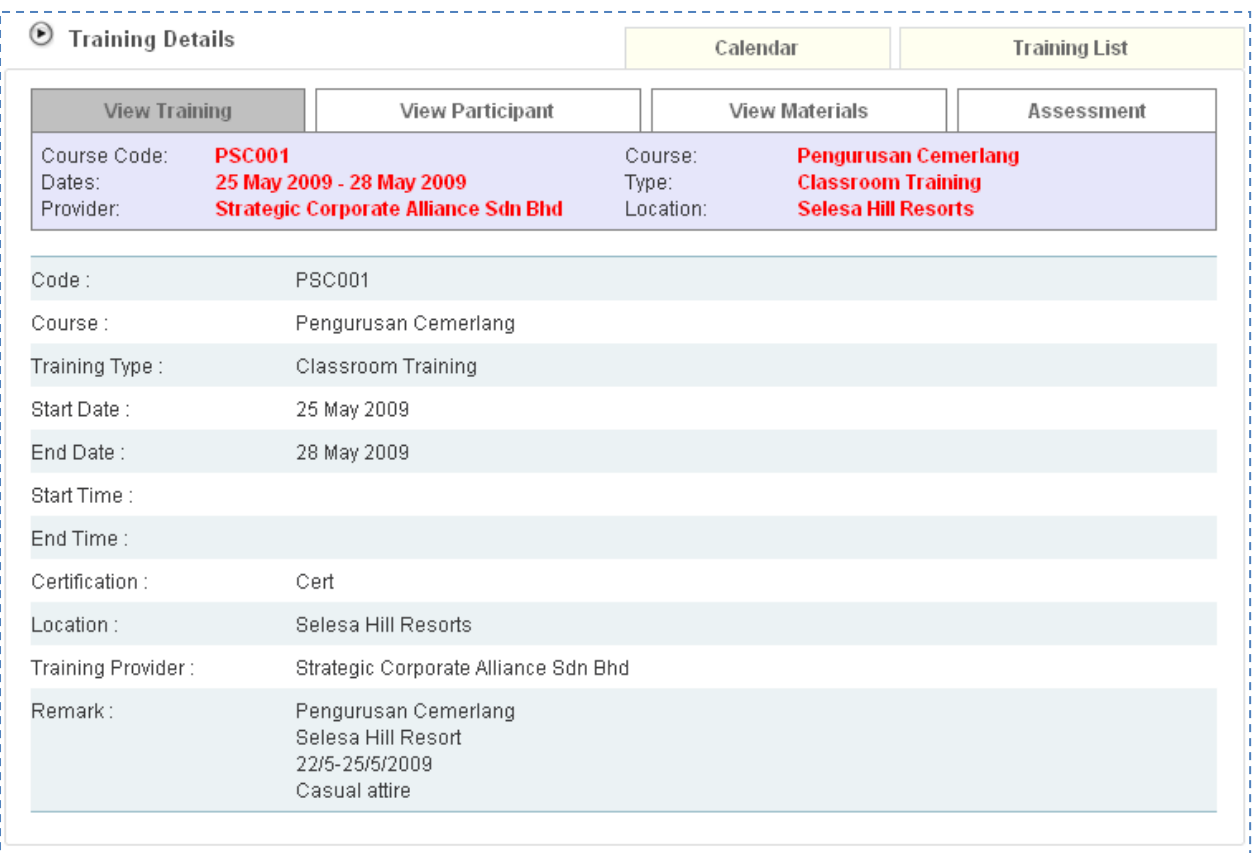

The training detail show the detail information regarding the training program. To see other information regarding the training, click on the tab at the top.

## <span id="page-17-2"></span>**TRAINING PARTICIPANT**

User Manual | **CONFIDENTIAL ACES**

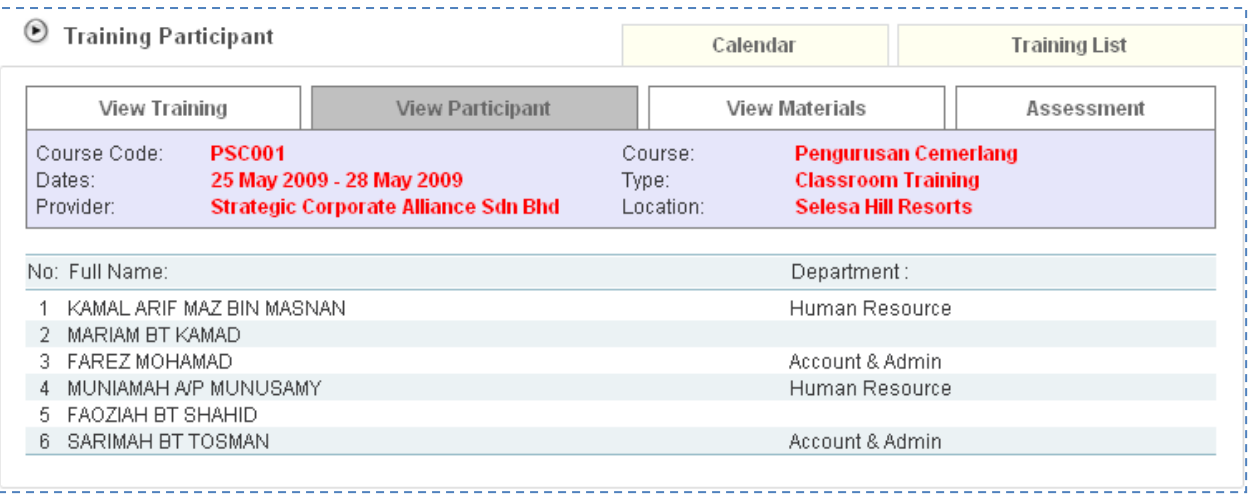

The screen shows the list of participant of the training program. To see other information regarding the training, click on the tab at the top.

### <span id="page-18-0"></span>**TRAINING MATERIAL**

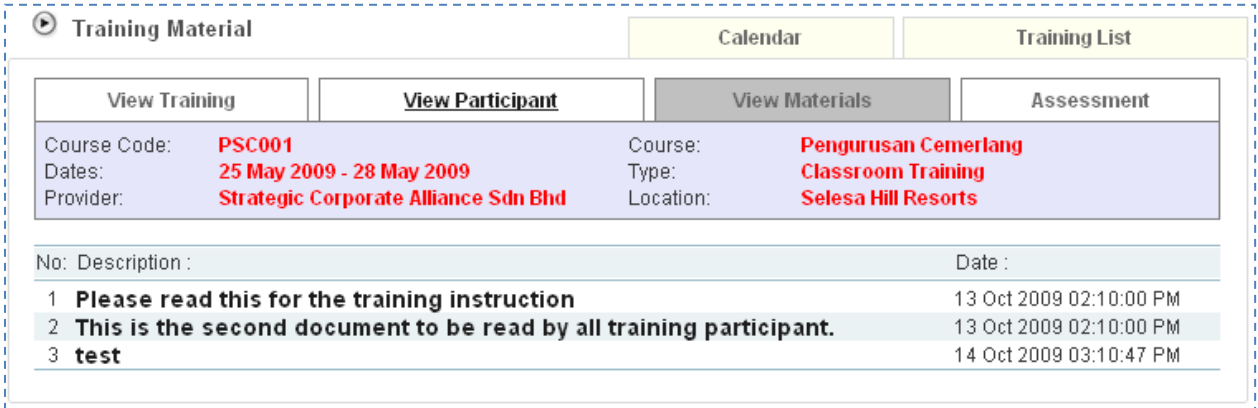

The screen shows the list of the training material for the training program. Click on the link in the list to view the document. To see other information regarding the training, click on the tab at the top.

# <span id="page-19-0"></span>Chapter 5 – Other Information

## <span id="page-20-0"></span>**PASSWORD**

Password is the main security feature that control who is the authorized access for a specific account. Every employee should have their own Password. The Password should be changed regularly to prevent unauthorized access.

### <span id="page-20-1"></span>**PASSWORD**

#### **Access Point**

Password

## <span id="page-20-2"></span>**CHANGE PASSWORD**

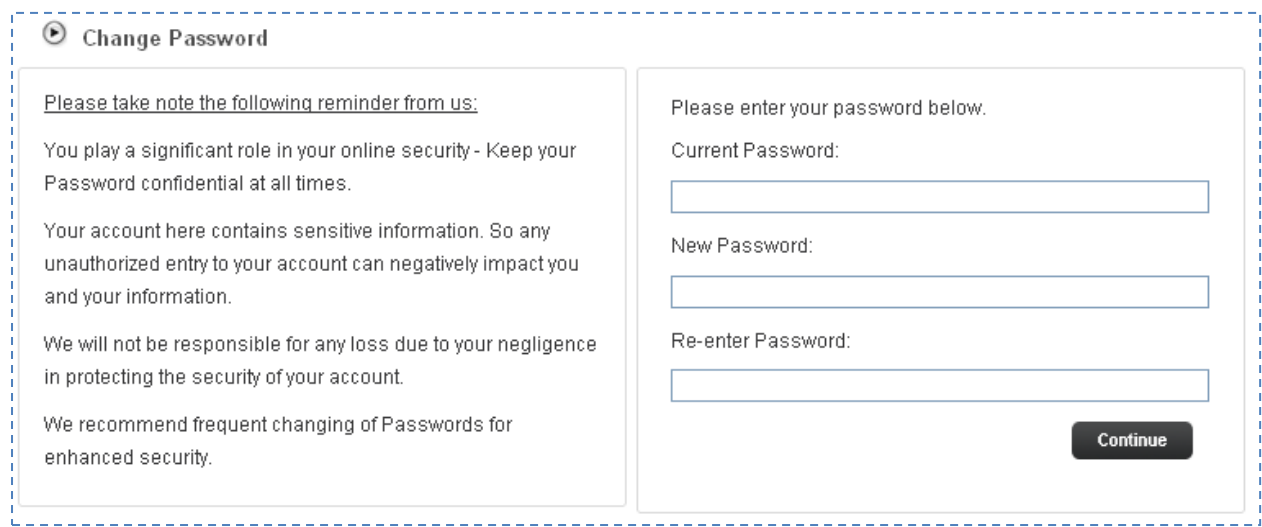

To change the Password, enter the Current Password and then the New Password twice and click Continue button to change the Password.

## <span id="page-21-0"></span>**FEEDBACK**

Feedback is a mechanism where employee can communicate with HR. Use this feature to send message to HR for their further action.

### <span id="page-21-1"></span>**FEEDBACK**

#### **Access Point**

- Feedback Form
- Feedback Form > Previous Feedback

## <span id="page-21-2"></span>**FEEDBACK FORM**

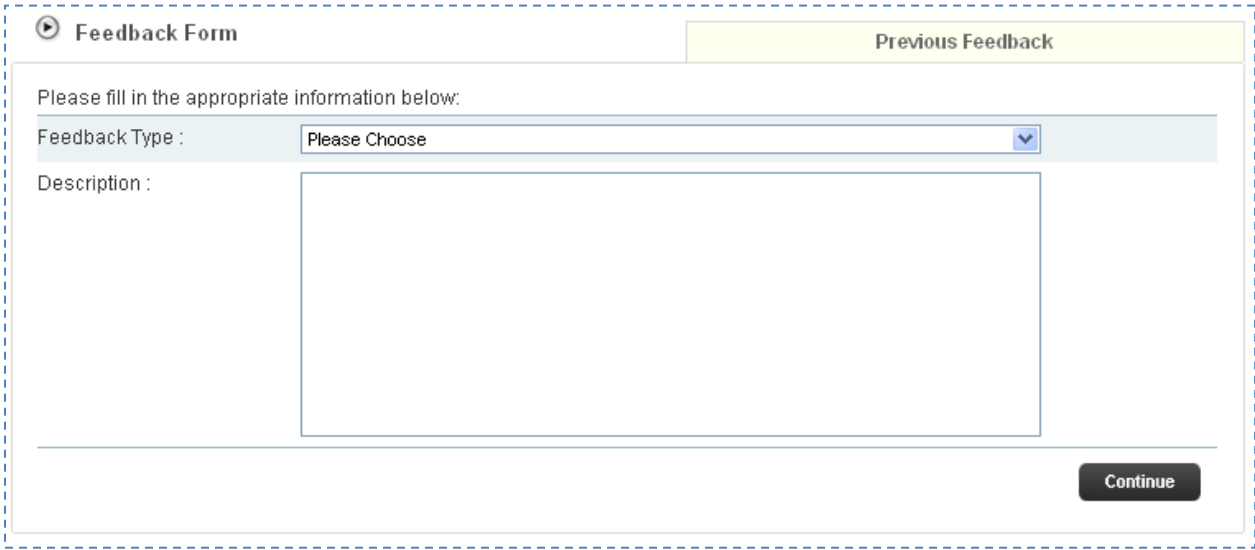

The screen shows the Feedback Form. The form items are:

- Feedback Type choose from the dropdown selection
- Description specify the message to be sent to HR

Click Continue button to submit the Feedback Form.

### <span id="page-21-3"></span>**PREVIOUS FEEDBACK**

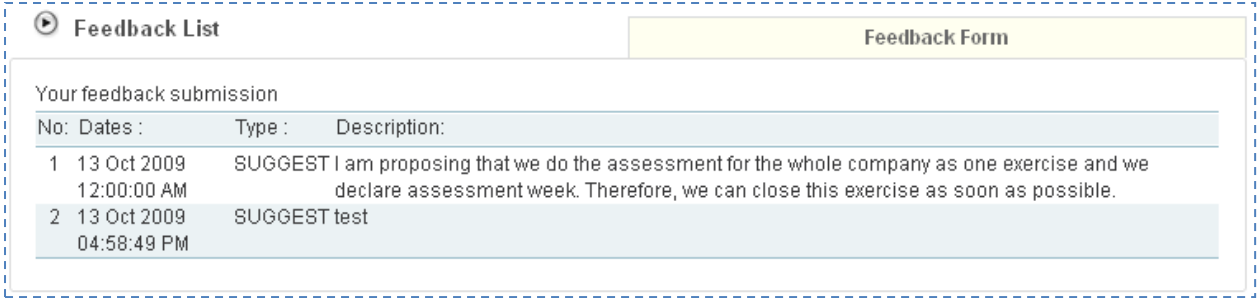

The screen shows the list of feedback sent by the Training Provider.